## User's Guide

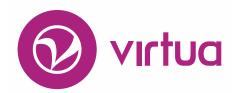

Integrated Library System

## Virtua Language Editor

## Virtua Language Editor

Version 16.1
October 2017

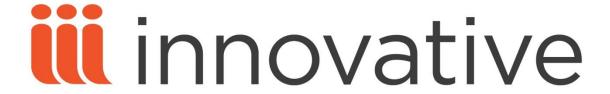

Copyright © 2017 VTLS Inc./Innovative Interfaces, Inc. All Rights Reserved.

Virtua and the Virtua and Design marks are used under license from Sega Corporation.

1701 Kraft Drive

Blacksburg, Virginia 24060

U. S. A.

Phone 800.858.8857 E-mail: info@iii.com

## **Table of Contents**

| TABLE (       | OF CONTENTS                                                                                  | I               |
|---------------|----------------------------------------------------------------------------------------------|-----------------|
|               |                                                                                              |                 |
| TABLE (       | OF FIGURES                                                                                   | III             |
|               |                                                                                              | _               |
| <u>1. TRA</u> | NSLATING THE VIRTUA CLIENT AND VIRTUA PROFILER                                               | 1               |
|               |                                                                                              |                 |
| 1.1 INT       | RODUCTION                                                                                    | 1               |
|               |                                                                                              |                 |
| <u>2. LAU</u> | NCHING THE VIRTUA LANGUAGE EDITOR                                                            | 2               |
|               |                                                                                              |                 |
|               | PECTS OF THE TOOLBAR                                                                         | 3               |
|               | ENING A LANGUAGE TABLE                                                                       | 4               |
|               | TTING ORIENTED                                                                               | 5               |
|               | BOUT LANGUAGE TABLE COLUMNS                                                                  | 5               |
| 2.3.2 A       | BOUT VERSION STAMPS                                                                          | 6               |
|               |                                                                                              |                 |
| 3. <u>IDE</u> | NTIFYING AND FINDING TYPES OF STRINGS IN THE LANGUAGE TABI                                   | <u>LE7</u>      |
|               | //                                                                                           | _               |
|               | NG "WINDOW ELEMENTS" LABELS TO LOCATE WINDOW-SPECIFIC STRINGS                                | 7               |
|               | NTIFYING STRINGS FOR TITLES OF VIRTUA WINDOWS                                                | 9               |
|               | NTIFYING STRINGS FOR THE VIRTUA MAIN WINDOW                                                  | 10              |
|               | NTIFYING STRINGS FOR TOOLTIPS AND MENU OPTIONS ON THE VIRTUA MAIN                            | 11              |
| WINDOW        |                                                                                              | 11              |
|               | NTIFYING STRINGS FOR SEARCH CATEGORIES                                                       | 12              |
|               | NTIFYING STRINGS FOR DIAGNOSTIC MESSAGES                                                     | 12              |
|               | NTIFYING STRINGS FOR ENUMERATION AND CHRONOLOGY LABELS                                       | 14              |
| 3.8 FIN       | DING STRINGS USING THE FIND FEATURE                                                          | 15              |
| 4 IDE         |                                                                                              | 1.              |
| 4. <u>IDE</u> | NTIFYING INDEX NUMBERS OF LANGUAGE STRINGS IN THE CLIENT                                     | 10              |
| 5 EDI         | EINIG I ANGLIAGE GERINGG                                                                     | 10              |
| <u>5. EDI</u> | TING LANGUAGE STRINGS                                                                        | 19              |
| 5 1 Crr       | OCCUPATION EDITORING I ANGLIA CE                                                             | 10              |
|               | OOSING THE EDITING LANGUAGE FANDARD EDITING FUNCTIONS AVAILABLE                              | 19<br>20        |
|               |                                                                                              |                 |
|               | ESTORING LANGUAGE STRINGS S AND HINTS FOR EDITING LANGUAGE STRINGS                           | 21<br><b>21</b> |
|               | S AND HINTS FOR EDITING LANGUAGE STRINGS<br>SING BUTTON SIZING TOOL                          | 21              |
|               | OPYING NATIVE STRINGS TO THE [LANGUAGE] COLUMN                                               | 23              |
|               | IEWING MULTILINE STRINGS IN A SINGLE CELL                                                    | 23              |
|               | DENTIFYING VARIABLES IN LANGUAGE STRINGS                                                     | 25              |
|               | DENTIFIEND VARIABLES IN LANGUAGE STRINGS DEVELOW FOR TRANSLATING STRINGS WITHOUT LINE REFAKS | 26              |

#### ii Virtua Language Editor (v. 16.1)

| 5.4 WORKFLOW FOR TRANSLATING LONG STRINGS WITH LINE BREAKS | 27 |
|------------------------------------------------------------|----|
| 5.4.1 ACCESSING THE MULTIPLE LINE EDITOR                   | 27 |
| 5.4.2 TRANSLATING AND BREAKING UP LONG STRINGS             | 28 |
| 5.4.3 USING THE REPLACE FUNCTION                           | 30 |
| 5.5 WORKING WITH DATE STAMPS                               | 30 |
| 6. MANAGING LANGUAGE TABLE FILES                           | 32 |
| 6.1 COPYING AND RESTORING LANGUAGE TABLES                  | 32 |
| 6.1.1 MAKING A BACKUP COPY OF A LANGUAGE TABLE             | 32 |
| 6.1.2 REVERTING TO THE LAST SAVED COPY                     | 33 |
| 6.2 MERGING LANGUAGE TABLES                                | 34 |
| 6.3 EXPORTING LANGUAGE TABLES TO UTF-8 TEXT FILES          | 38 |
| 7. PRINTING AND SAVING LANGUAGE TABLES                     | 40 |
| 7.1 PRINTING THE LANGUAGE TABLE                            | 40 |
| 7.2 SAVING THE LANGUAGE TABLE                              | 41 |
| 8. APPENDIX A – CHANGES IN THIS GUIDE                      | 43 |
| 8.1 CHANGES FOR VERSION 16.0                               | 43 |
| INDEX                                                      | 44 |

## **Table of Figures**

| Figure 2-1. Virtua Language Editor Window - No Table Loaded          | 2  |
|----------------------------------------------------------------------|----|
| Figure 2-2. Virtua Language Editor Toolbar                           | 3  |
| Figure 2-3. Open Virtua Language Table Dialog Box                    | 4  |
| Figure 2-4. Virtua Language Editor (vlang.db Table Loaded)           | 5  |
| Figure 2-5. Virtua Language Editor Window (Version Stamp)            | 6  |
| Figure 3-1. Window Elements Label - Item Information Window          | 8  |
| Figure 3-2. List of Titles FormCaption                               | 9  |
| Figure 3-3. List of Titles and Skip Windows Strings                  | 10 |
| Figure 3-4. Virtua Main Window Language Strings                      | 11 |
| Figure 3-5. Strings for Search Categories                            | 12 |
| Figure 3-6. Strings for Diagnostic Messages                          | 13 |
| Figure 3-7. Strings for Enumeration and Chronology                   | 14 |
| Figure 4-1. Virtua Access Dialog Box                                 |    |
| Figure 4-2. Language Strings Identified with Index Numbers           | 17 |
| Figure 4-3. Virtua Language Editor Window - Language Table Displayed | 18 |
| Figure 5-1. Select a Language to Edit Dialog Box                     | 19 |
| Figure 5-2. Polish Language Strings                                  | 20 |
| Figure 5-3. Button Display Width xx Fields                           | 22 |
| Figure 5-4. Button Display Width xx Fields (Translations Displayed)  | 23 |
| Figure 5-5. Language Strings for Virtua Search Window                | 24 |
| Figure 5-6. Strings for the Help on the Browse Tab                   | 25 |
| Figure 5-7. Virtua Search Window - Browse Help                       | 25 |
| Figure 5-8. Multiple Line Editor Window                              | 28 |
| Figure 5-9. Multiple Line Editor Window (Long String)                | 29 |
| Figure 5-10. Translation with Inserted Line Break Symbol             | 29 |
| Figure 5-11. Replace Dialog Window                                   | 30 |
| Figure 5-12. Virtua Language Editor (Translation Date Stamp)         |    |
| Figure 6-1. Backup a Virtua Language Table                           | 33 |
| Figure 6-2. Merge Table Select Window                                | 35 |
| Figure 6-3. Open Virtua Language Table Dialog Box                    | 35 |
| Figure 6-4. Merge Table Select Window - Source Table Selected        |    |
| Figure 6-5. Merge Table Select Window                                | 37 |
| Figure 6-6. Export Dialog Box                                        | 38 |
| Figure 7-1. Print Preview Window                                     | 41 |

## 1. Translating the Virtua Client and Virtua Profiler

Most of the language strings that appear in the Virtua client and Virtua Profiler, such as messages, window titles, labels, buttons, menu items, and tooltips, are stored in the Virtua language table, which contains identifying information and all the translations for each string. Using the Virtua Language Editor, which you must install separately, you can translate and customize the text strings that appear in both your Virtua client and Virtua Profiler interfaces. This guide describes the use of the Virtua Language Editor.

### 1.1 Introduction

Each version of the Virtua software includes two new, updated language table files: vlang.db and plang.db:

- The **vlang.db** file stores all the language strings used in the current version of the Virtua client.
- The plang.db file stores all the language strings used in the current version of the Virtua Profiler.

Both files reside in the **/DBTables/Language** directory of the Virtua client installation.

The Virtua Language Editor is an easy-to-use interface to the language tables so that you can conveniently and efficiently edit and translate the language strings in both the Virtua client and Virtua Profiler.

**Note:** If you want your translated text strings to appear in the general distribution of the Virtua client and Virtua Profiler, you will need to send your edited language table files (vlang.\* and plang.\* files) to Innovative for incorporation into the software. Innovative will make every effort to incorporate your latest translations into the first build that is created after we receive your files. Innovative will continue to use existing vlang.\* and plang.\* files in current builds until we receive updated files from translators.

## 2. Launching the Virtua Language Editor

**Important:** If you are using Windows Vista or Windows 7, you will need to execute the Language Editor as administrator.

#### To launch the Virtua Language Editor,

- 1. On your Windows taskbar, click Start.
- 2. Choose Programs/VTLS/Language Editor.

The Virtua Language Editor window appears. Initially, the window is empty, except for a menu bar, toolbar, and status bar.

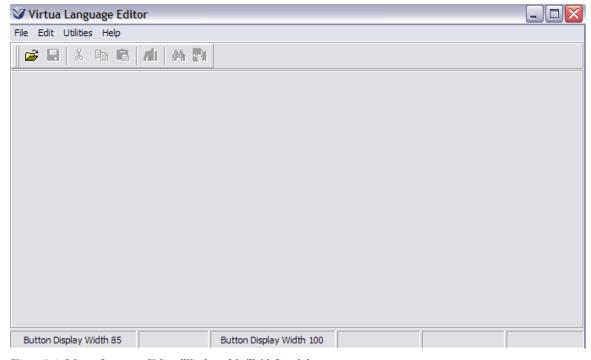

Figure 2-1. Virtua Language Editor Window - No Table Loaded

To begin an editing session and to enable the options on the menu bar and toolbar, you will need to open a language table using the Open Table toolbar icon or the File menu option.

### 2.1 Aspects of the Toolbar

The Virtua Language Editor toolbar offers one-click access to common functions.

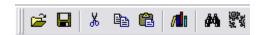

Figure 2-2. Virtua Language Editor Toolbar

Before you open a table in the Virtua Language Editor, only one of the eight icons is active: Open Table. After you open a language table, all eight icons become active.

**Hint:** Each function that appears on the toolbar is also available from either the File or Edit menu.

The Virtua Language Editor toolbar offers the following icons:

- **≥** Open Table - Displays the Open Virtua Language Table dialog box, which lets you open an existing language table for editing.
- $\square$ **Save Table** - Saves your changes to the current language table, including any and all language versions.
- ፠ **Cut Text** - Copies the selected text to the clipboard and deletes the selection.
- **Copy Text** - Copies the selected text to the clipboard.
- **a Paste Text** - Pastes the text that is currently saved to the clipboard.
- **/11**0 Select Language - Lets you choose the language a) into which you want to translate the current language table or b) that you want to edit in the current language table.

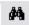

**Find** - Displays the Find Dialog window, which lets you find a string in any field in the language table.

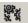

**Replace** - Displays the Replace Dialog window, which lets you find and replace a string in the [Language] column of the language table.

### 2.2 Opening a Language Table

To open a language table in the Virtua Language Editor,

1. On the toolbar, click Open Table

The Open Virtua Language Table dialog box appears.

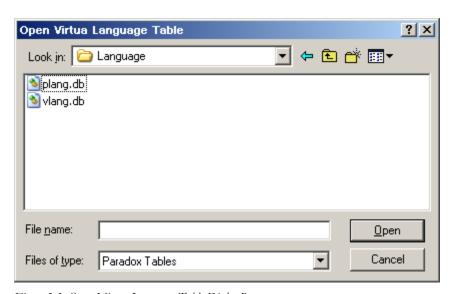

Figure 2-3. Open Virtua Language Table Dialog Box

- 2. Navigate to the subdirectory that holds your language table. Language tables have the file extension \*.db.
- 3. Select the language table (either for the client or Profiler) you want to view and edit, and then click the Open button.

**Hint:** The language table that the Virtua client uses is always **vlang.db**, and the language table that the Virtua Profiler uses is always **plang.db**.

The Virtua Language Editor window appears, displaying the contents of the language table that you selected.

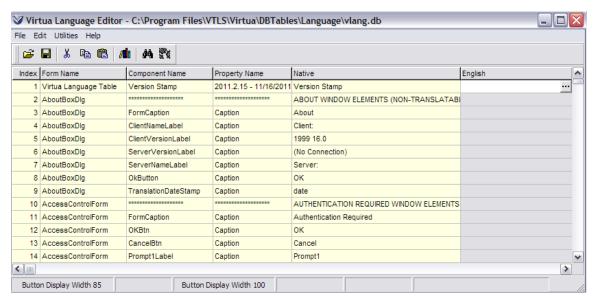

Figure 2-4. Virtua Language Editor (vlang.db Table Loaded)

For the purposes of this guide, we will use screen captures from the **vlang.db** language table only.

### 2.3 Getting Oriented

### 2.3.1 About Language Table Columns

The language table contains six columns. The only column you can edit is the one on the right, the [Language] column, where [Language] is your currently selected language. If your currently selected language is English, the column labeled English will be empty because English is the default text of the language strings as displayed in the Native column.

The read-only columns are useful for string identification and for use as search criteria in Find and Replace searches.

- **Index** Specifies the unique ID number of the language strings. Index numbers can also be used to help you identify language strings in the Virtua client.
- **Form Name** Offers a general description of the type of window on which a language string appears.
- **Component Name** Specifies an object in the client, such as a button, menu item, or title bar, on which a particular language string appears.
- **Property Name** Classifies language strings by type. This column is read-only.
- Native Specifies the default text of the language strings.
- [Language] Specifies your current editing language and displays all the translations that currently exist for the language. This is the column in which you actually edit and/or translate language strings.

### 2.3.2 About Version Stamps

To help you keep track of multiple versions of a language table, each **vlang.db** and **plang.db** file includes a version stamp, which indicates the version of the associated language table and the build date of the software. Version stamps can be useful, especially if you store older versions of the language tables to merge with new tables.

The Version Stamp label appears in the Component Name and Native columns in the first row of each language table. The version stamp itself appears in the Property Name column. You can translate the label *Version Stamp*.

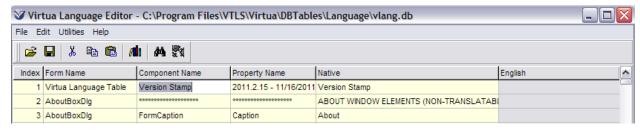

Figure 2-5. Virtua Language Editor Window (Version Stamp)

## 3. Identifying and Finding Types of Strings in the Language Table

Language tables contain a variety of features to aid you in navigation and in finding specific language strings to edit and translate. The labels in the Form Name, Component Name, and Property Name columns offer information about the type of string found in the given row of the language table. The number in the Index column is a valuable element to use in a search for a particular string in the language table.

## 3.1 Using "Window Elements" Labels to Locate Window-specific Strings

Window Elements labels such as ITEM INFORMATION WINDOW ELEMENTS appear in the Native column throughout the language table. A Window Elements label serves as a heading for a group of language strings found on the specified window in Virtua.

For example, in the Native column of Index 5536, the Window Elements label for the Item Information window is ITEM INFORMATION WINDOW ELEMENTS (NON-TRANSLATABLE LABEL).

Figure 3-1. Window Elements Label - Item Information Window

The rows directly below the heading ITEM INFORMATION WINDOW ELEMENTS (NON-TRANSLATABLE LABEL) contain strings that are associated with the Item Information window in the Virtua client.

Because Window Elements labels are easy to recognize, you can use them to find groups of language strings. Window Elements labels . . .

- Are in all capital letters. This means that you can find them by performing a casesensitive Find search.
- Contain asterisks instead of labels in the Component Name and Property Name columns.
- Usually take the form [WINDOW TITLE] WINDOW ELEMENTS (NON-TRANSLATABLE LABEL) where [WINDOW TITLE] is the default title of the window.

While most language strings are grouped under the appropriate Window Elements label, some strings such as Message strings and Search Category strings are not.

## 3.2 Identifying Strings for Titles of Virtua Windows

Right below a Window Elements label, you will usually find a row that contains the label *FormCaption* in the Component Name column. This row contains the string that is used as the title of a window in Virtua.

For example, in the row containing Index 5537, the Component Name column contains *FormCaption*.

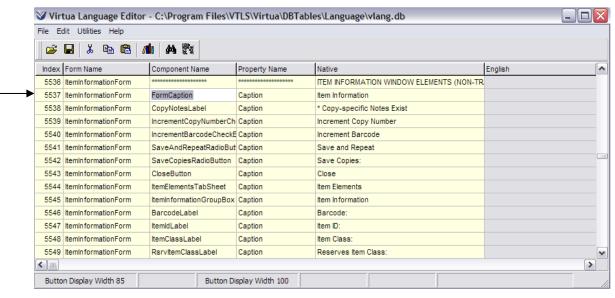

Figure 3-2. List of Titles FormCaption

Scan across that same row to the Native column to see the language string *Item Information*. This is the label that appears in the title bar of the Item Information window in the client.

In general, all language strings contained in rows below a FormCaption label appear somewhere on that specified window in Virtua.

Below is an example of the row containing the FormCaption List of Titles.

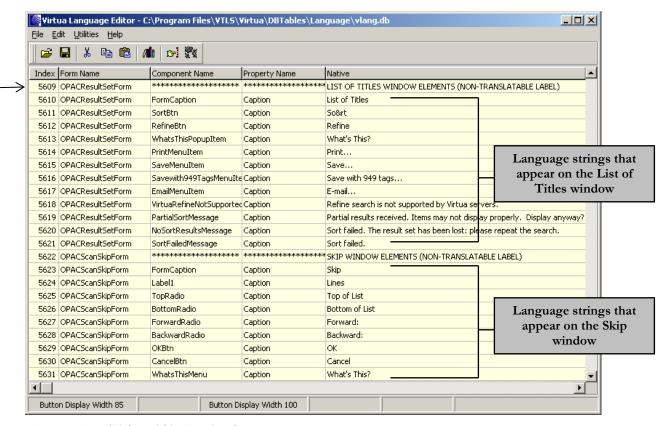

Figure 3-3. List of Titles and Skip Windows Strings

## 3.3 Identifying Strings for the Virtua Main Window

Most of the language strings that appear on the Virtua main window are grouped under the Form Name *VirtuaMainForm* and have the Window Elements label VIRTUA WINDOW ELEMENTS (NON-TRANSLATABLE LABEL).

**Note:** The Virtua main window does not have a FormCaption. This means that you cannot translate the language string that appears in the title bar of the Virtua main window.

# 3.4 Identifying Strings for Tooltips and Menu Options on the Virtua Main Window

The rows that contain the Form Name *VirtuaMainForm* hold the strings for tooltips and menu options. Strings for tooltips correspond to the label *Hint* in the Property Name column, and strings for menu options correspond to the label *Caption* in the Property Name column.

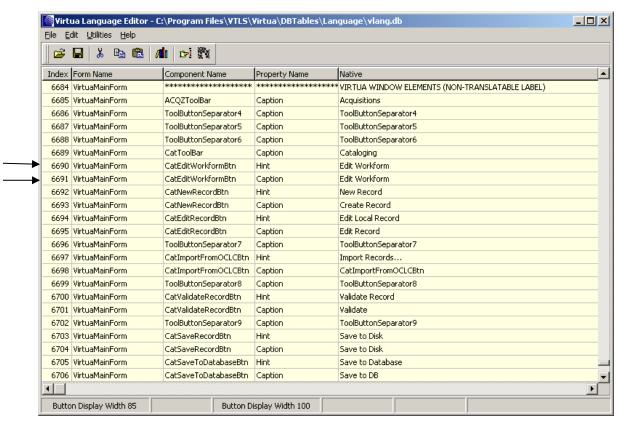

Figure 3-4. Virtua Main Window Language Strings

## 3.5 Identifying Strings for Search Categories

Language strings for search categories, which appear in the drop-down lists on the Search window in the Virtua client, are associated with the Form Name SearchTypesDataModule.

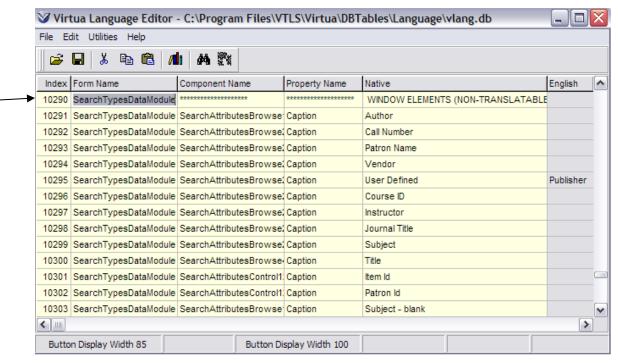

Figure 3-5. Strings for Search Categories

## 3.6 Identifying Strings for Diagnostic Messages

The **vlang.db** language table contains a group of language strings with the Form Name *DiagnosticMessageModule*, which contains language strings for diagnostic messages that appear in the Virtua client.

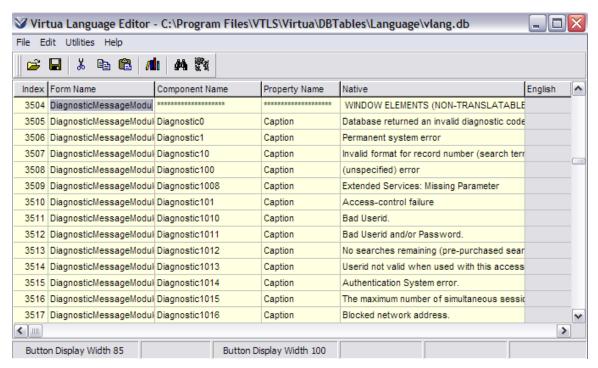

Figure 3-6. Strings for Diagnostic Messages

In this group of language strings, each Component Name uses the format **Diagnostic[Number**, where **[Number]** is the unique number that the system uses to identify the message.

Because strings in this group are not identified with a descriptive Component Name, we recommend that you search for diagnostic messages by their Native string or by Index Number.

**Note:** In addition to the *DiagnosticMessageModule*, an *OldMessagesModule* and a module called *NewMessages* also exist. The OldMessagesModule contains message strings for acquisitions, cataloging, OPAC, and circulation. These messages are still used, but because the message file grew too large, we created a NewMessages file.

## 3.7 Identifying Strings for Enumeration and Chronology Labels

In the Virtua client, enumeration and chronology labels are displayed for each issue in the list box on the Full tab of the View Holdings record window.

Enumeration and chronology labels also appear in the client on the Serials Check-in window.

In the **vlang.db** language table, enumeration and chronology labels are associated with the Form Name *SerialsValueStrings*.

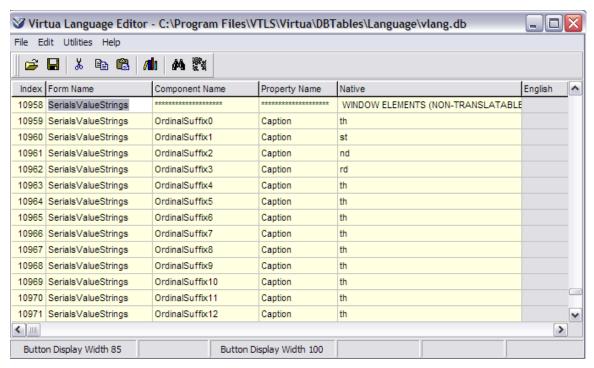

Figure 3-7. Strings for Enumeration and Chronology

## 3.8 Finding Strings Using the Find Feature

Once you are familiar with the types of labels and strings available in the language table, you can easily find a particular string using the Edit > Find feature.

For example, if you want to find strings associated with enumeration and chronology labels in the client, use the Find feature (Ctrl+F) to search on *SerialsValueStrings* in the Form Name field.

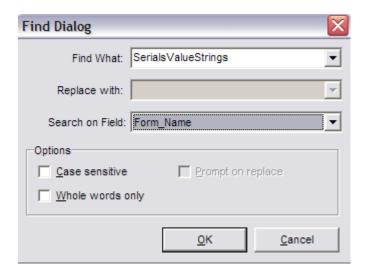

The Find function locates in the language table the *first* occurrence of the term you enter in the Find What field on the Find Dialog window. You can use the Edit > Find Again (F3) function to locate the *next* occurrence of the term.

## 4. Identifying Index Numbers of Language Strings in the Client

To help you identify strings in the Virtua client and then find them in the language table, Virtua offers a special feature. The feature allows you to display the client interface with an index number next to each string or label. The index number corresponds to the index number assigned to that string in the language table. Once you know the index number of a string, you can use the Find feature to search for it in the language table.

#### To view index numbers for the language strings in the Virtua client,

- 1. On your Windows menu bar, click Start, and then choose Run.
- 2. In the Open text box, type: "[path]\virtua.exe" -L INCONTEXT, where [path] is the full path to your Virtua executable. Click OK.

**Hint:** You can also enable the -L INCONTEXT option by defining it in the Properties of your Virtua shortcut. To do so, type the following in the Target field on the Shortcut tab of the Properties window:

"[path] \virtua.exe" -L INCONTEXT

Where **[path]** is the full path to your Virtua executable.

- 3. In the Virtua Connect to Server window, select a server, and click the Connect button.
- 4. In the Virtua Access dialog box, type your username and password in the Virtua Access dialog box.

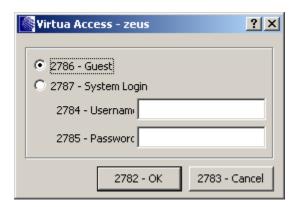

Figure 4-1. Virtua Access Dialog Box

5. Click the OK button to display the Virtua main window.

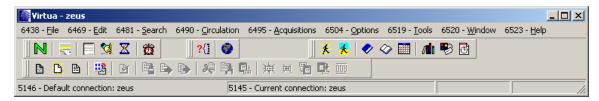

Figure 4-2. Language Strings Identified with Index Numbers

As shown in the figures above, the -L INCONTEXT option displays a number next to each language string in the interface. The numbers are displayed as long as Virtua is running with the -L INCONTEXT option. If you change the language of the client via the Language function on the Options menu, the language changes, and the index numbers continue to appear. To remove the index numbers from the interface, you must relaunch the client without using the -L INCONTEXT option.

The number that you see preceding each language string identifies the string by an Index Number. In the language table you can find that Index Number and thus the string that appears in Virtua.

For example, in the Circulation pull-down menu is labeled 6490. In the language table the row containing Index 6490 displays the language string for the Circulation menu language string, &Circulation.

| E   |                                                  |                |                |      |                 | X              |  |  |   |
|-----|--------------------------------------------------|----------------|----------------|------|-----------------|----------------|--|--|---|
|     |                                                  |                |                |      |                 |                |  |  |   |
|     | Index                                            | Form Name      | Component Na   | me   | Property Name   | Native         |  |  | _ |
| > [ | 6490                                             | VirtuaMainForm | CirculationMen | ıu   | Caption         | &Circulation   |  |  |   |
|     | 6491                                             | VirtuaMainForm | PatronMenu     |      | Caption         | &Patron        |  |  |   |
|     | 6492                                             | VirtuaMainForm | CircDeskMenu   |      | Caption         | &Circ Desk     |  |  |   |
|     | 6493                                             | VirtuaMainForm | TransactionsM  | enu  | Caption         | &Transactions  |  |  |   |
|     | 6494                                             | VirtuaMainForm | ReservesMenu   | J    | Caption         | &Reserves      |  |  |   |
|     | 6495                                             | VirtuaMainForm | AcquisitionsMe | :nu  | Caption         | &Acquisitions  |  |  |   |
|     | 6496                                             | VirtuaMainForm | OrdersMenu     |      | Caption         | &Orders        |  |  |   |
|     | 6497                                             | VirtuaMainForm | ReceiptsMenu   |      | Caption         | &Receipts      |  |  |   |
|     | 6498                                             | VirtuaMainForm | InvoicesMenu   |      | Caption         | &Invoices      |  |  |   |
|     | 6499                                             | VirtuaMainForm | VouchersMenu   | ı    | Caption         | &Vouchers      |  |  |   |
|     | 6500                                             | VirtuaMainForm | CreditsMenu    |      | Caption         | &Credits       |  |  |   |
|     | 6501                                             | VirtuaMainForm | SubscriptionsN | lenu | Caption         | &Subscriptions |  |  |   |
|     | 6502                                             | VirtuaMainForm | AccountsMenu   |      | Caption         | &Accounts      |  |  |   |
|     | 6503                                             | VirtuaMainForm | ClaimsMenu     |      | Caption Clai8ms |                |  |  |   |
| •   | <b>*</b>                                         |                |                |      |                 |                |  |  |   |
|     | Button Display Width 85 Button Display Width 100 |                |                |      |                 |                |  |  |   |

Figure 4-3. Virtua Language Editor Window - Language Table Displayed

**Note:** The ampersand (&) symbol can be used to indicate that the letter following the symbol will be underlined when the string appears in the client. The underlined letter will serve as the shortcut key for that function or control, for example, **Alt + C**. When you are editing language strings in the Virtua Language Editor, always place the & before the letter that you want underlined.

To find index numbers of language strings in the Virtua Profiler, follow the steps outlined above with regard to the Virtua client except that in the Open text box, type: "[path]\profiler.exe" -L INCONTEXT, where [path] is the full path to your Virtua Profiler executable.

## 5. Editing Language Strings

## **5.1 Choosing the Editing Language**

When you have a language table open in the Virtua Language Editor, you can choose to edit the language strings in any language supported by Virtua.

#### To choose the editing language,

1. On the toolbar, click Select Language

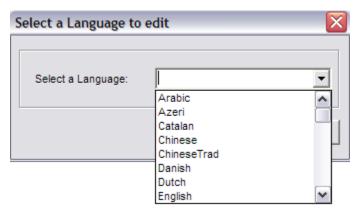

Figure 5-1. Select a Language to Edit Dialog Box

2. In the Select a Language to Edit dialog box, choose a language, and then click OK.

In the language table, the label of the [Language] column changes to reflect the language that you selected. Any strings that have already been translated in that language will be displayed.

Figure 5-2. Polish Language Strings

### 5.1.1 Standard Editing Functions Available

The Virtua Language Editor offers the following standard editing functions for working with text in the [Language] column of the language table and in the Multiple Line Editor:

- Copy
- Cut
- Paste
- Delete
- Undo
- Select All

#### Note:

- The Delete function lets you delete translations from the [Language] column only. It does NOT let you delete entire language strings from Virtua. If you delete the translation of a string from the language table, Virtua will display the Native string in Virtua by default.
- The Undo function undoes the previous editing action. Do not confuse the Undo function with the Restore function.

### 5.1.2 Restoring Language Strings

The Restore function lets you restore an original translation to the [Language] column, as long as you have not saved any changes to that translation. When you use the Restore function, the Language Editor restores, for a single row, the translation that existed in the most recently saved version of the language table.

#### To restore an original translation of a string,

- 1. Navigate to any cell in the row containing the string you want to restore.
- 2. Highlight any part of the row.
- 3. On the menu bar, click Edit, and then choose Restore String.

The original translation (i.e., the string that existed in the most recently saved copy of the language table before you edited it) is restored to the [Language] column.

Note: You can restore strings only before you save changes to the language table.

## 5.2 Tips and Hints for Editing Language Strings

### 5.2.1 Using Button Sizing Tool

The translation of a string is often longer than the default English string, and it may not fit the size of a button in the Virtua client. To help with this situation, the Virtua Language Editor provides two fields at the bottom of the main window that give you a reference to two standard button sizes (width 85 and width 100) used in the client.

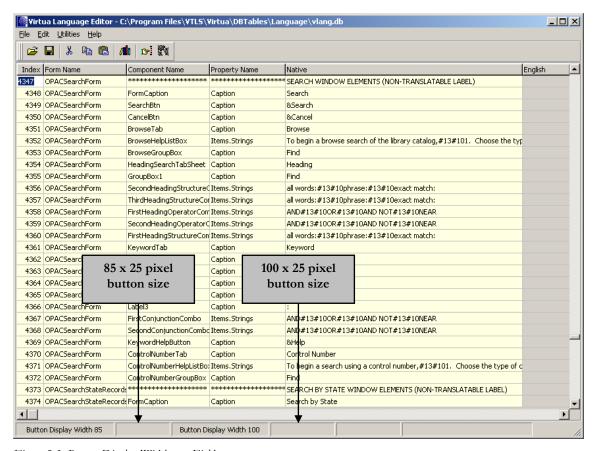

Figure 5-3. Button Display Width xx Fields

You can display the translation of a language string in each of these Button Display Width xx fields to see how it would fit on an actual button of the given size.

#### To display a translation in the Button Display Width xx fields,

Double-click the row containing a language string for which a translation exists.
 Let's say that you choose to display the French translation of *Cancel*, which appears on a button on the Authentication Required window (Index #14)

**Note:** A translation must exist for the string to appear in the button reference fields. If a translation does NOT exist, the fields will remain blank.

The translated string *Annuler* appears in both Button Display Width xx fields.

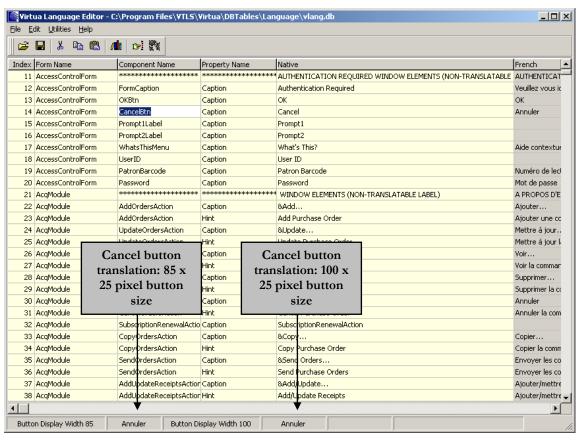

Figure 5-4. Button Display Width xx Fields (Translations Displayed)

As shown in Figure 5-4Figure 5-4, *Annuler* fits nicely in the Button Display Width 85 field.

### 5.2.2 Copying Native Strings to the [Language] Column

To copy a string from the Native column to the [Language] column,

- 1. Navigate to any cell in the row containing the desired string.
- 2. Highlight any part of the row.
- 3. On the Language Editor menu bar, click Edit, and then choose Copy Default Text.

Virtua copies the string in the Native column to the [Language] column, replacing any translation already there.

### 5.2.3 Viewing Multiline Strings in a Single Cell

When a long language string appears in the Native column or [Language] column, the cell displays as much of the string as possible based on the width of the column. You can adjust the width of the column to view the entire string.

Language tables contain two types of long strings:

- Continuous strings
- Multiline strings (i.e., strings with line breaks)

In the Virtua client, continuous strings appear as one continuous line of text. Multiline strings, however, are formatted to be displayed in more than one line of text. You can easily distinguish between these two types of strings in the language table.

In the Virtua Language Editor, when a long string contains one or more line breaks, the breaks are indicated with the symbol #13#10. Below, as an example, we show some language strings for the drop-down lists on the Virtua Search window.

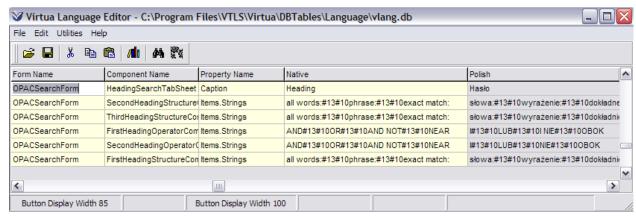

Figure 5-5. Language Strings for Virtua Search Window

Another example, below, displays a portion of the long language string for the Browse Help text box that appears on the Virtua Search window. Note the line break symbol #13#10 and the number 1. that are typed before the word *Choose*.

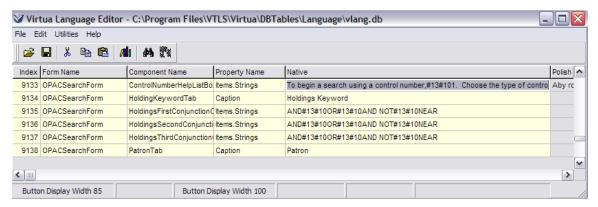

Figure 5-6. Strings for the Help on the Browse Tab

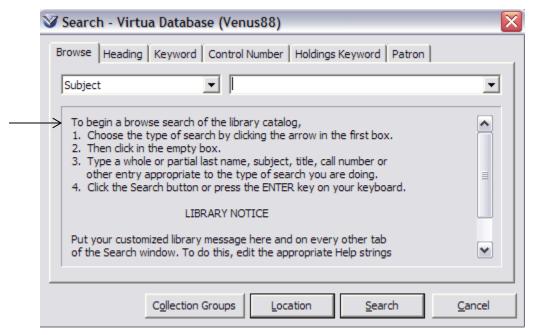

Figure 5-7. Virtua Search Window - Browse Help

### 5.2.4 Identifying Variables in Language Strings

Some language strings in the Native column contain variables. You must NOT edit/delete the following variables:

- %d Represents a numeric variable.
- %c Represents a character variable.
- %s Represents a string variable.

When a language string contains a percent symbol followed by the letter **d** (%**d**), Virtua replaces that variable with a system-generated number. In the same way, the variable %**c** is replaced by a character, and the variable %**s** is replaced by a string.

**Note:** In strings where the percent sign appears *without* an accompanying letter, you can edit the percent sign as it does not represent a variable.

## **5.3 Workflow for Translating Strings**without Line Breaks

To translate and/or edit language strings without line breaks,

- 1. Open the language table, and select the working language.
  - The [Language] column displays the language you selected. Where no string translation is available, the corresponding cell in the [Language] column is blank.
- 2. Navigate to the strings you want to translate or edit by scrolling through the language table or using the Find feature.
- 3. Translate/edit the desired strings:
  - If a translation already exists, edit the text as needed in the appropriate cell in the [Language] column.
  - If a translation does not already exist . . .
    - Type a new translation in the appropriate [Language] cell. -OR-
    - Use the Edit > Copy Default Text option to copy the Native string to the [Language] cell, and then edit it.
- 4. Continue finding, translating, and editing language strings until you have made all the changes you wish.
- 5. When you are finished translating, click Save Table to save your work.

After you save your changes,

- The translations will be available in the language table whenever you select that language in the Virtua Language Editor.
- The translated strings will appear in the client when you select the corresponding language in Virtua.
- The language strings that you have NOT translated will appear in the client in the Native language.

## 5.4 Workflow for Translating Long Strings with Line Breaks

The Multiple Line Editor gives you the ability to . . .

- Break up long language strings into multiple lines.
- Edit strings that already contain more than one line, such as the Help text on the Browse tab of the OPAC Search window.

The Virtua client will display the strings exactly as they are formatted in the Multiple Line Editor.

### 5.4.1 Accessing the Multiple Line Editor

#### To open the Multiple Line Editor,

- 1. Select or highlight the string or empty cell in the [Language] column that you want to edit.
- 2. On the Edit menu, choose Multiple Line Editor (F2).

The Multiple Line Editor window appears, displaying the selected Native string at the top of the window and the translation of that string (if appropriate) at the bottom. If a translation does not exist, the lower text box will be empty.

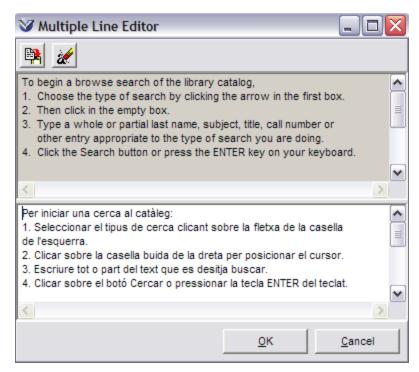

Figure 5-8. Multiple Line Editor Window

### 5.4.2 Translating and Breaking Up Long Strings

To break up a long language string in the Multiple Line Editor,

- 1. If the lower text box does not already contain a translation . . .
  - On the Multiple Line Editor window, click the Copy Native button (the top left button on the Multiple Line Editor window) OR simply begin typing a translation directly in the text box.
- 2. If the lower text box already contains a translation, edit the translation in the box as desired OR click the Clear button to clear the text.
- 3. Use the Enter key on your keyboard to insert as many line breaks as desired in the translated string.

**Note:** The way the translated lines appear in the Multiple Line Editor window is exactly the way the language string will appear in the Virtua client.

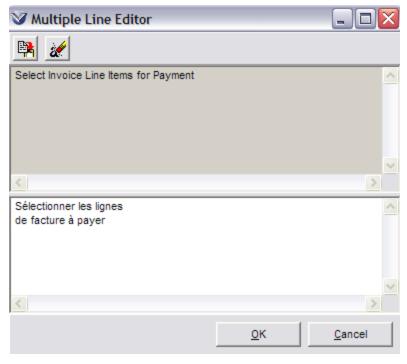

Figure 5-9. Multiple Line Editor Window (Long String)

4. When you are finished, click the OK button.

The Multiple Line Editor window closes. In the language table, the translation appears in the [Language] column. The line break symbol #13#10 will represent each line break you entered in the Multiple Line Editor.

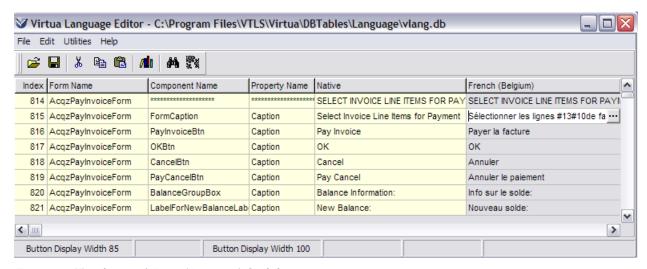

Figure 5-10. Translation with Inserted Line Break Symbol

Notice that the translation for Index 815 now contains the line break symbol #13#10.

### 5.4.3 Using the Replace Function

The Replace function is an extension of the Find function. It lets you find one language string and replace it with another. The Replace function along with the Replace Again function (F4) is particularly useful for translating and editing multiple occurrences of a string or for finding and correcting typos.

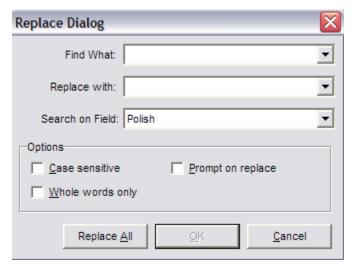

Figure 5-11. Replace Dialog Window

**Note:** The Replace function searches for strings in the [Language] column *only*.

## 5.5 Working with Date Stamps

You can record the date the language table was last edited with a date stamp, which you can view in the About window in the Virtua client.

Each **vlang.db** file contains a language string with the Component Name *TranslationDateStamp*. The corresponding cell in the Native column displays the label *date*, but that label is not displayed anywhere in Virtua. In order for the date stamp to appear in the Virtua client, you must type a date or other string in the [Language] column.

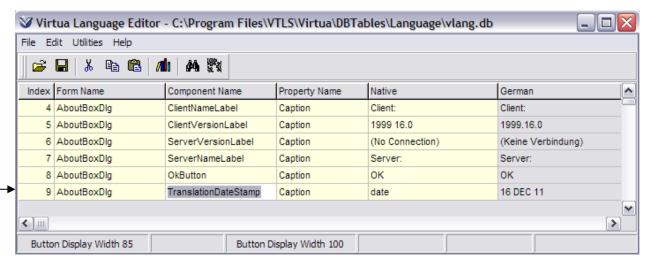

Figure 5-12. Virtua Language Editor (Translation Date Stamp)

#### To create a date stamp for the edited language table,

- 1. Locate the row containing *TranslationDateStamp* as the Component Name in the language table.
- 2. In the [Language] column, type the string you wish to use as a translation date stamp.
- 3. Save your changes to the language table.

You can now view the date stamp on the About window in the Virtua client.

**Note:** The About window displays the *TranslationDateStamp* language string that corresponds to the language that is currently selected in the Virtua client. If the language you have selected in the Virtua client has no corresponding *TranslationDateStamp* string in the Virtua Language Editor, then the date stamp will not display on the About window.

## 6. Managing Language Table Files

## **6.1 Copying and Restoring Language**Tables

The Virtua Language Editor gives you a way to ...

- Make a copy of the language table to serve as a backup.
- Undo all unsaved modifications you made during an editing session and revert to the last saved language table.

We recommend that you make backup copies of your language tables for two reasons:

- As a security measure.
- As a record of your modifications to and/or translations of a language table.

When you receive a new release of Virtua, you will want to use your backup copy to merge your customizations into the new language table that accompanies the software.

## 6.1.1 Making a Backup Copy of a Language Table

To make a backup copy of a language table,

- 1. Open the language table you want to copy as a backup.
- 2. On the menu bar, click File, and then choose Backup.

The Backup a Virtua Language Table window appears.

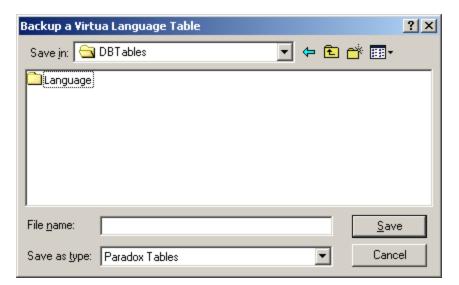

Figure 6-1. Backup a Virtua Language Table

3. Choose a subdirectory, and type a filename for your backup copy.

**Hint:** For easy reference, include as part of the filename the version number of the language table as indicated by the Version Stamp.

4. Click the Save button.

Depending on the speed of your machine, the backup will take one to two minutes.

## 6.1.2 Reverting to the Last Saved Copy

To revert to the last saved language table,

- On the File menu, choose Revert.
  - If you made changes since the last save, the software asks you if you really want to revert the table to its previous state and lose all changes.
  - ♦ If you have not made any modifications, the software prompts: "No changes made since last save."

## **6.2 Merging Language Tables**

The Merge function of the Virtua Language Editor lets you merge the language strings of specific languages from an "old" language table—one you have already customized—into a new, updated language table that Innovative has sent you. The Merge function gives you a way to incorporate your modifications and translations from a previous version of the Language Editor into a new release of the Language Editor.

#### **Important:**

- **Before** you begin to merge language tables, you should check the Version Stamp at the top of each one to make sure that you are merging the correct tables.
- *After* you have merged the language table, you must close the Language Editor before you launch the Virtua client; otherwise, you will see an error message.

To merge strings from an "old" table to the new table that accompanies the latest version of Virtua,

- 1. Open the *new* language table.
- 2. On the menu bar, click Utilities, and then choose Merge.

The Merge Table Select window appears.

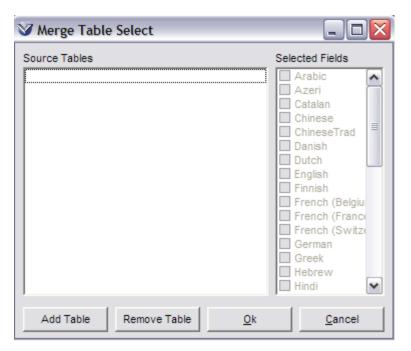

Figure 6-2. Merge Table Select Window

3. Click the Add Table button.

The Open Virtua Language Table dialog box appears.

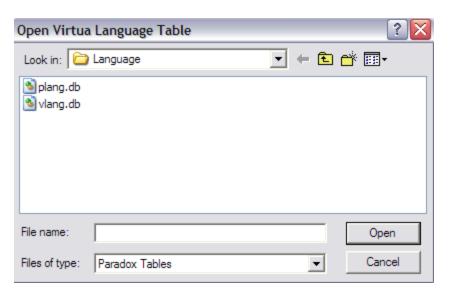

Figure 6-3. Open Virtua Language Table Dialog Box

4. Navigate to and select the source table (i.e., the "old" language table) you want to merge into the new language table.

5. Click the Open button.

The Open Virtua Language Table dialog box closes. On the Merge Table Select window, the file path of the source table is displayed automatically in the Source Tables display box.

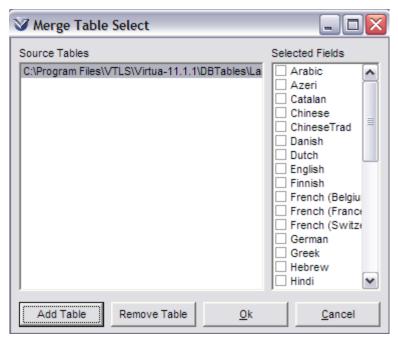

Figure 6-4. Merge Table Select Window - Source Table Selected

6. In the Selected Fields list box, select the check box next to each language you want to merge from the highlighted Source Table file into the table currently open in the Language Editor.

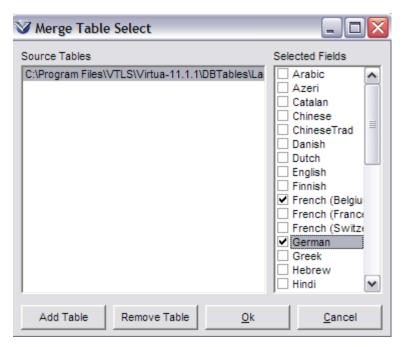

Figure 6-5. Merge Table Select Window

### 7. To begin the Merge process, click OK.

Virtua merges your "old" language strings into the new language table. The amount of time required for the merge process varies, depending on the number of languages you are merging.

After the merge, you will want to edit any *new* strings that have been added to the new version of Virtua.

**Note:** In rare cases, the Form Name, Component Name, or Property Name associated with a language string will be changed for the new version of the Language Editor. If this occurs, your translation for that string will not appear in the language table after the merge. The cell will be blank. To complete the table, re-translate the string.

## 6.3 Exporting Language Tables to UTF-8 Text Files

The Virtua Language Editor offers an option that lets you export the current language table to a delimited text file.

**Note:** One use of the exported language table file is to serve as input for **AddDiagnosticText.exe**, an executable that translates error codes that appear in vload's Detailed Processing Summary (see the *Virtua Record Loading User's Guide* for details).

## To export the current language table to a delimited text file,

1. On the Language Editor menu bar, click File, and then choose Export.

The Export dialog box appears.

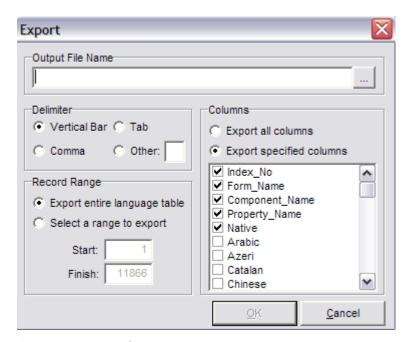

Figure 6-6. Export Dialog Box

- 2. In the Output File Name, specify the path and name of the output file. To do so,
  - Type the path and name of the file in the text box.
     -OR-
  - Click ... to browse directories for a place to save the new file.
- 3. In the Delimiter area, specify a delimiter for the output file (i.e., the character that will be used to separate values in each row of the text file). To do so,
  - Select the Vertical Bar, Tab, or Comma radio button to use that character as a delimiter.
    - -OR-
  - Select the Other radio button, and then type the one-character delimiter of your choice in the text box.
- 4. In the Record Range area, specify which rows of the language table you wish to export. To do so,
  - Select the Export Entire Language Table radio button to export ALL the rows in the table.
    - -OR-
  - Select the Select a Range to Export radio button, and then, using the number that appears in the Index column of the table, type the desired range in the text boxes. For example, to export rows 226-2500, type **226** in the first text box and **2500** in the second text box.
- 5. In the Columns area, select the columns that you want to export. To do so,
  - Select the Export All Columns radio button to export all columns.
     -OR-
  - Select the Export Specified Columns radio button, and then in the list, select the check box next to each column that you wish to export.
- 6. Click the OK button.

The language table is exported to the text file that you specified.

# 7. Printing and Saving Language Tables

## 7.1 Printing the Language Table

To print the language table,

• On the File menu, choose Print.

The Print Preview window appears, displaying the language table in read-only format.

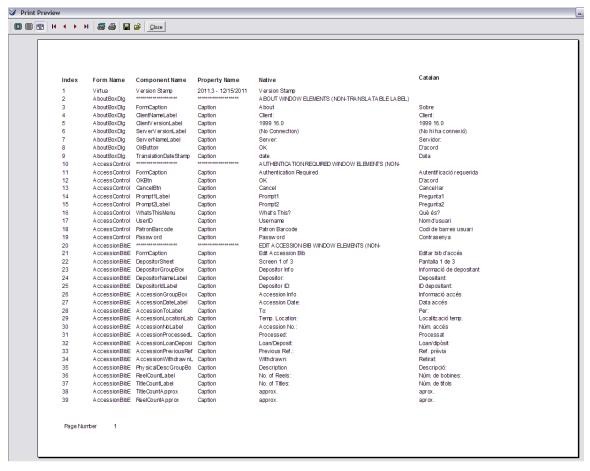

Figure 7-1. Print Preview Window

From the Print Preview window, you can . . .

- View the language table page by page.
- Print all or part of the language table.
- Save the language table in Quick Report format.

## 7.2 Saving the Language Table

After you edit or translate the language strings in the language table, you will want to save your work using the Save option or Backup option. Both options save all of the changes made to ALL languages.

Note: You can save your changes at any time during your editing session. As a precaution, we recommend that you save your changes frequently.

#### To save your translations and overwrite the current language table,

On the Virtua Language Editor toolbar, click Save Table

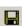

Your changes are saved.

#### To save your translations without overwriting the current language table,

- 1. On the menu bar, click File.
- 2. Click Backup.
- 3. Save the language table under a different filename.

The current table with your modifications is saved as a "backup." In this way, the Backup function serves as a "Save As . . ." function.

# 8. Appendix A – Changes in this Guide

## **8.1 Changes for Version 16.0**

No changes were made.

## **Index**

| A                                                                                                    | L                                                                                                    |
|----------------------------------------------------------------------------------------------------|----------------------------------------------------------------------------------------------------|
| AddDiagnosticText.exe · 38                                                                                                    | language string files · 1 language table columns · 5                                                                                                    |
| В                                                                                                    | copying · 32<br>exporting · 38                                                                                                    |
| buttons, sizing tool and $\cdot$ 21                                                                                                    | finding strings $\cdot$ 7 getting your translations distributed $\cdot$ 1 merging $\cdot$ 34                                                                                         |
| C                                                                                                    | opening · 4 printing · 40 restoring · 32                                                                                                    |
| changes in this guide · 43  Copy Text icon · 3  copying  language tables · 32  native strings to language column · 23  Cut Text icon · 3                                         | saving · 40, 41 language to edit, choosing · 19 line breaks, translating strings without · 26 long strings handling · 24 handling line breaks · 27, 28 Multiple Line Editor and · 27 |
| D                                                                                                    | <u></u>                                                                                                    |
| date stamps $\cdot$ 30 diagnostic messages, string for $\cdot$ 12                                                                                                    | merging language tables · 34 multiline strings · 24 Multiple Line Editor, accessing · 27                                                                                             |
| E                                                                                                    |                                                                                                    |
| editing functions $\cdot$ 20 editing language strings $\cdot$ 19 editing tips $\cdot$ 21 enumeration and chronology, strings for $\cdot$ 14 exporting language tables $\cdot$ 38 | Open Table icon · 3                                                                                                    |
| Find feature, using · 15 Find icon · 4 FormCaption, window title and · 9                                                                                                    | Paste Text icon · 3 plang.db · 1, 5 printing language tables · 40                                                                                                    |
| identifying strings in the Virtua client · 16                                                                                                    | Replace feature · 30 Replace icon · 4 restoring language strings · 21 language tables · 33                                                                                           |

## S

Save Table icon · 3 saving language tables · 40, 41 search categories, strings for · 12 Select Language icon · 3 strings diagnostic messages and  $\cdot$  12 editing · 19 enumeration and chronology labels · 14 finding · 15 identifying in the Virtua client · 16 menu options · 11 titles of windows and  $\cdot$  9 tooltips · 11 Virtua main window · 10 Window Elements and · 7 strings, restoring · 21

#### T

toolbar, aspects of  $\cdot$  3 tooltips, strings for  $\cdot$  11 translating

Virtua client  $\cdot$  1

Virtua Profiler  $\cdot$  1

TranslationDateStamp  $\cdot$  30

## U

UTF-8 text files, exporting to  $\cdot$  38

### V

variables in native strings · 25 version stamps, about · 6 Virtua client identifying strings · 16 translating · 1 Virtua Language Editor launching  $\cdot$  2 Virtua Language Editor window displaying · 2 Virtua main window menu options, strings for  $\cdot$  11 strings for · 10 tooltips, strings for · 11 Virtua Profiler, translating · 1 VirtuaMainForm · 10 vlang.db · 1, 5

#### W

Window Elements labels · 7